Version A

## **brother** MFC-9180 Schnellstart-Anleitung

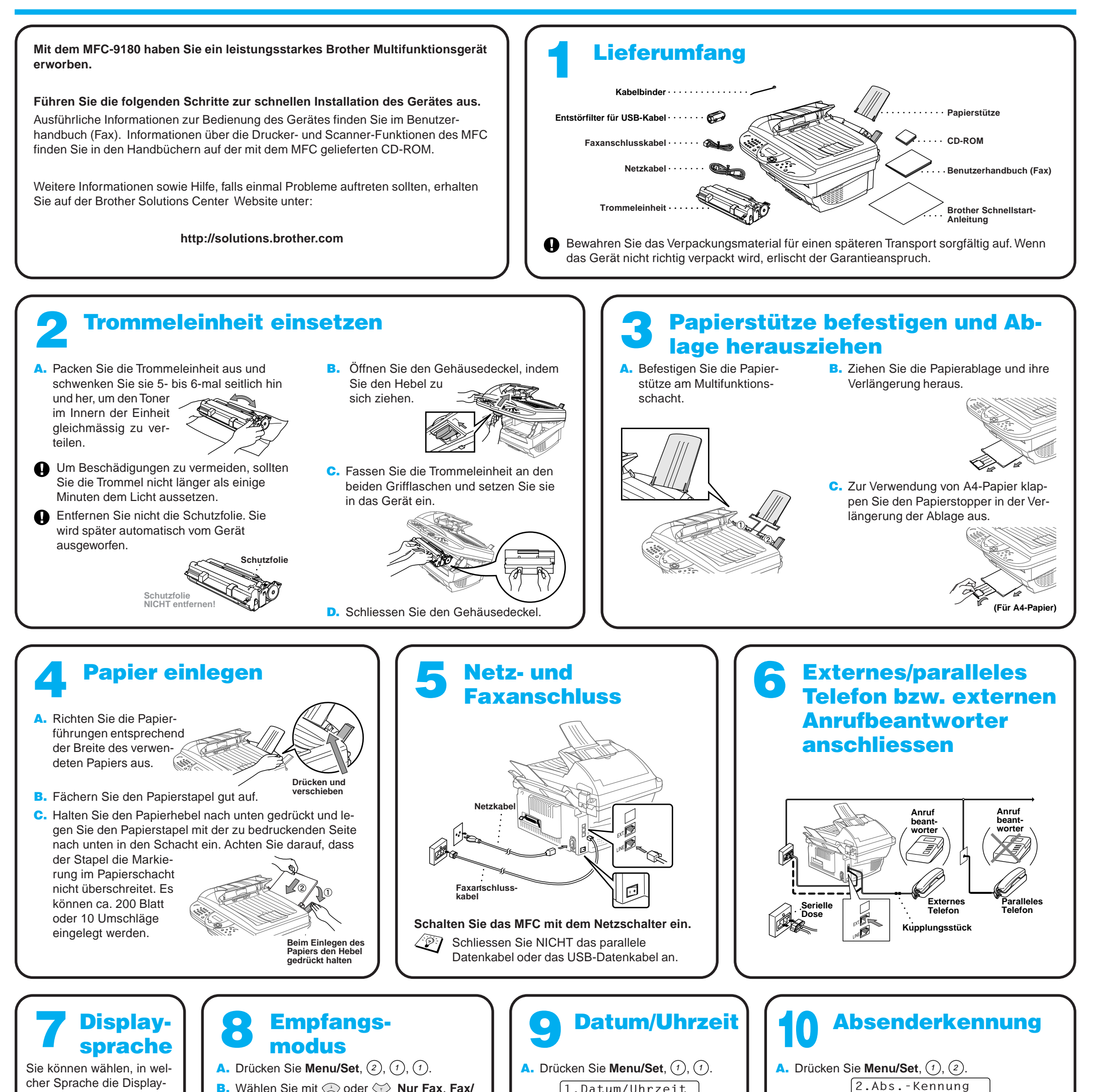

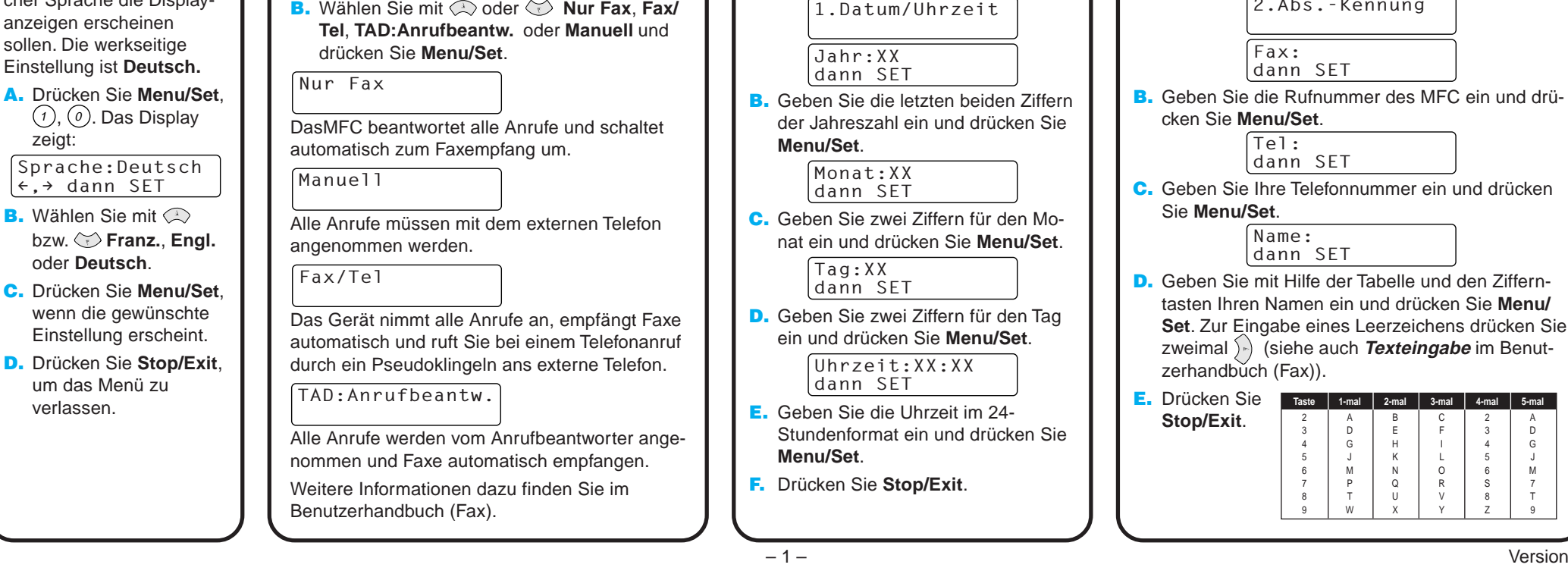

C F L O R V Y

**5-mal** A D G J M 7 T 9

## Für Benutzer von Windows® 95/98/98SE/Me/2000

# PC-Anschluss und Software-Installation

## **Bevor Sie beginnen**

- Sie müssen das MFC wie unten beschrieben anschließen und die Brother-Treiber installieren, um es als Drucker und Scanner unter Windows® verwenden zu können.
- Kaufen Sie das passende Datenkabel zum Anschluss des MFC an den PC (parallel oder USB).

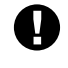

Schritt 1 Schalten Sie das MFC aus und vergewissern Sie sich, dass das MFC nicht an den PC angeschlossen ist.

## Schritt 2 Schalten Sie den PC ein.

**Verwenden Sie nur ein abgeschirmtes paralleles IEEE 1284-kompatibles Datenkabel und/oder ein abgeschirmtes USB-Kabel, das nicht länger als 1,8 m ist.**

**Folgen Sie den Anweisungen für Ihr Betriebssystem und den verwendeten Anschluss.**

Unter Windows® 2000 Professional müssen Sie als Administrator angemeldet sein.

## **Schritt 3** Legen Sie die CD-ROM in das CD-ROM-Laufwerk ein.

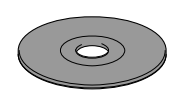

**Brother MFC S** Setup-Typ

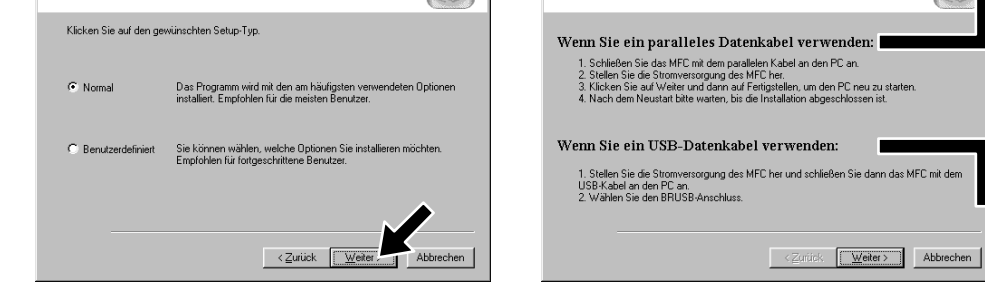

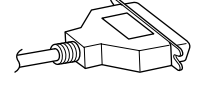

1234567890123456789012345678901212345678901234567890123456789012 1234567890123456789012345678901212345678901234567890123456789012 1234567890123456789012345678901212345678901234567890123456789012 1234567890123456789012345678901212345678901234567890123456789012 1234567890123456789012345678901212345678901234567890123456789012 1234567890123456789012345678901212345678901234567890123456789012 1234567890123456789012345678901212345678901234567890123456789012 1234567890123456789012345678901212345678901234567890123456789012

8. Wenn der Registrierungsbildschirm erscheint, klicken Sie auf **Weiter** zur Registrierung von Paper Port®. Folgen Sie den Anweisungen.

5. Der Installationsassistent erscheint kurz und danach sehen Sie den PaperPort® -Installationsbildschirm. Klicken Sie auf **Ja**, wenn Sie die Lizenzvereinbarung akzeptieren.

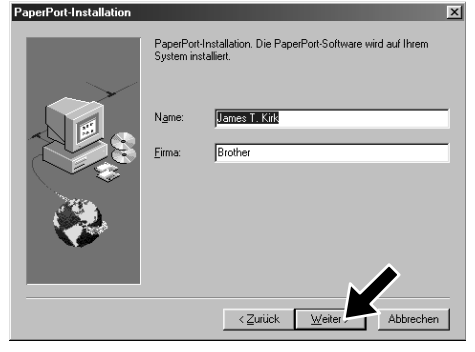

### 1234567890123456789012345678901212345678901234567890123456789012 1234567890123456789012345678901212345678901234567890123456789012 1234567890123456789012345678901212345678901234567890123456789012 siehe nächste Seite 1234567890123456789012345678901212345678901234567890123456789012 1234567890123456789012345678901212345678901234567890123456789012 1234567890123456789012345678901212345678901234567890123456789012 1234567890123456789012345678901212345678901234567890123456789012

- 10. Wenn der "Setup Typ"-Bildschirm erscheint, wählen Sie **Standard** und klicken auf **Weiter**. Die Anwendungsdateien werden nun kopiert.
- 11. Der "Kabel anschließen"-Bildschirm erscheint nun.
- \*1 Die MFC Software Suite enthält Druckertreiber, Scannertreiber, ScanSoft™ PaperPort®, ScanSoft™ Text Bridge®, PC-FAX-Software, das Remote-Setup-Programm und True Type-Fonts. PaperPort® ist ein Dokumenten-Management-Programm zur Ansicht von eingescannten Dokumenten. Das in ScanSoft™ TextBridge® enthaltene PaperPort®-Programm ist eine OCR-Anwendung, die einen eingescannten Text in einen bearbeitbaren Text verwandelt und in Ihr Standard-Textprogramm lädt.
- \*2 Wenn während der Installation eine Fehlermeldung erscheint oder wenn Sie zuvor bereits die MFC Software Suite oder MFL Pro installiert haben, müssen Sie diese Programme zuerst deinstallieren. Wählen Sie dazu im **Start**-Menü **Programme**, **Brother**, **Brother MFL Pro**, **Uninstall** und folgen Sie dann den Anweisungen auf dem Bildschirm.
- \*3 Auch wenn Sie hier **Nein** wählen können Sie das Brother Control Center auch später noch aufrufen, um die **Scan-to**-Taste des MFC zu benutzen. Lesen Sie dazu den Abschnitt Brother Control Center automatisch starten, in Kapitel 12 des Benutzerhandbuches auf der CD-ROM (PDF-Format).

1234567890123456789012345678901212345678901234567890123456789012 1234567890123456789012345678901212345678901234567890123456789012 1 2 1234567890123456789012345678901212345678901234567890123456789012 1234567890123456789012345678901212345678901234567890123456789012 1234567890123456789012345678901212345678901234567890123456789012

3. Klicken Sie auf **Software installieren**.

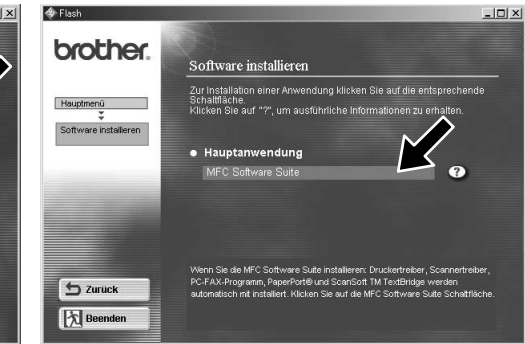

7. Wenn der Bildschirm zur Auswahl des Zielverzeichnisses, in dem die PaperPort®-Dateien installiert werden sollen, erscheint, übernehmen oder ändern Sie die Angaben und klicken dann auf **Weiter**.

**Brother MFC Software Suite Insta** 

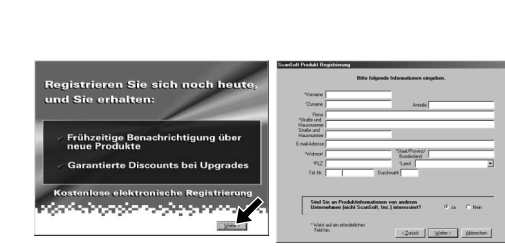

4. Klicken Sie unter **Hauptanwendung** auf **MFC Software Suite** und dann auf **Installieren** (siehe Anmerkung \*1).

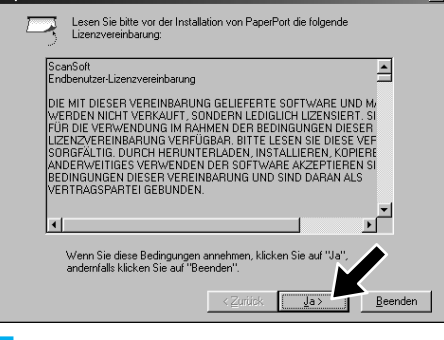

9. Wenn der Installationsbildschirm der MFC Software Suite erscheint, klicken Sie auf **Weiter**, um mit der Installation der MFC Software Suite zu beginnen (siehe Anmerkung \*2)

6. Wenn der PaperPort® Bildschirm mit Name und Firmenname erscheint, übernehmen oder ändern Sie die Angaben und klicken dann auf **Weiter**.

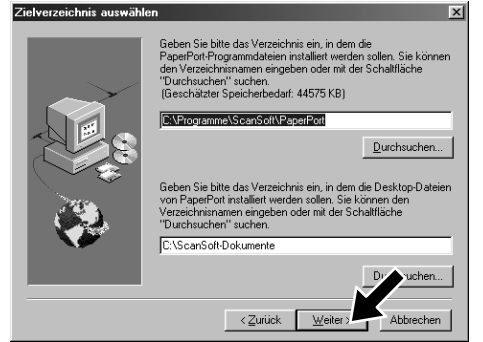

- 1. Legen Sie die MFC Software Suite CD-ROM in das CD-ROM-Laufwerk ein. Wenn die Modellnamen auf dem Bildschirm erscheinen, klicken Sie auf MFC-9180.
- 2. Wählen Sie die Sprache. Das Hauptmenü der CD-ROM erscheint.

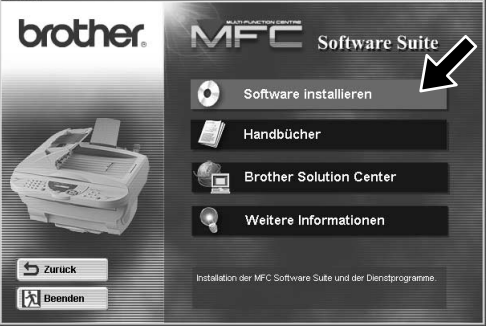

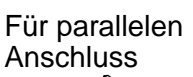

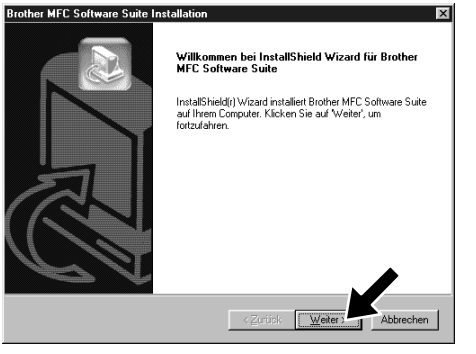

Für USB-

Anschluss

**CONTRACTOR** 

Für den Ans ür den Anschluss mit USB-Kabel

**chluss mit USB-Kabel** 

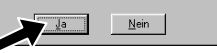

Schritt 5 Befestigen Sie Entstörfilter und Kabelbinder am USB-Kabel und schliessen Sie das MFC mit dem USB-Kabel an den PC an. (Es kann einige Sekunden dauern, bis der Installationsbildschirm erscheint.)

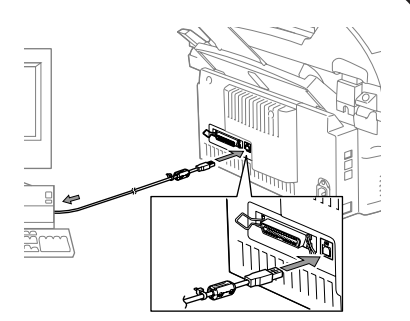

4. Wenn die Testseite korrekt gedruckt wurde, klicken Sie auf **Ja**.

> **Die Brother PC-FAX-, Drucker- und Scannertreiber sind** stalliert und die Installation ist nun abgeschlos

**Die Brother PC-FAX-, Drucker- und Scannertreiber sind iliert und die Installation ist nun abgeschlos** 

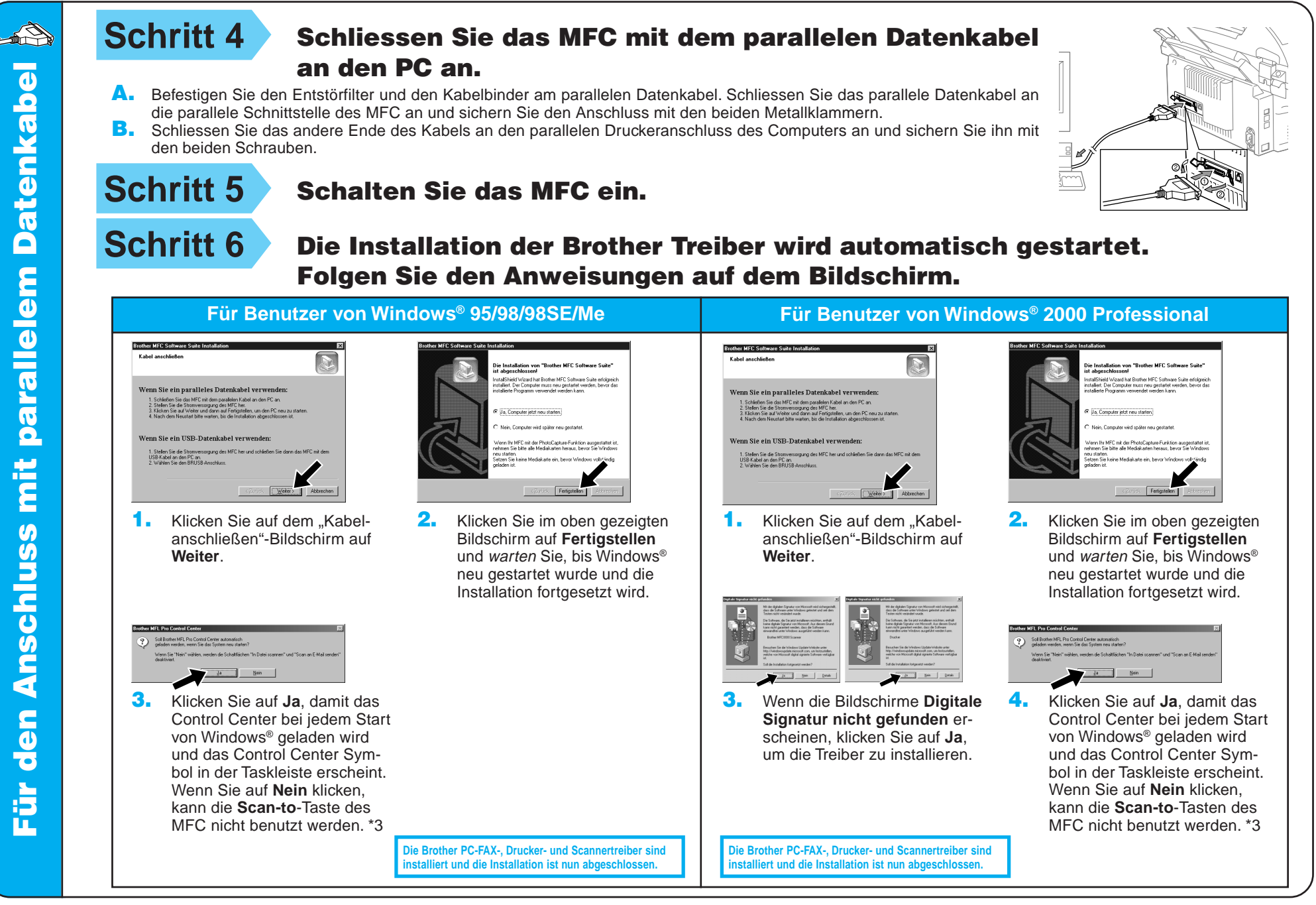

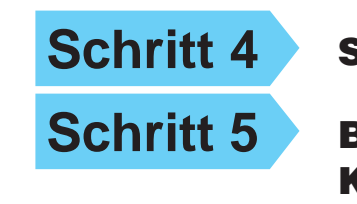

**Schritt 4** Schalten Sie das MFC ein.

**Schritt 6** Die Installation wird automatisch gestartet. Folgen Sie den Anweisungen auf dem Bildschirm.

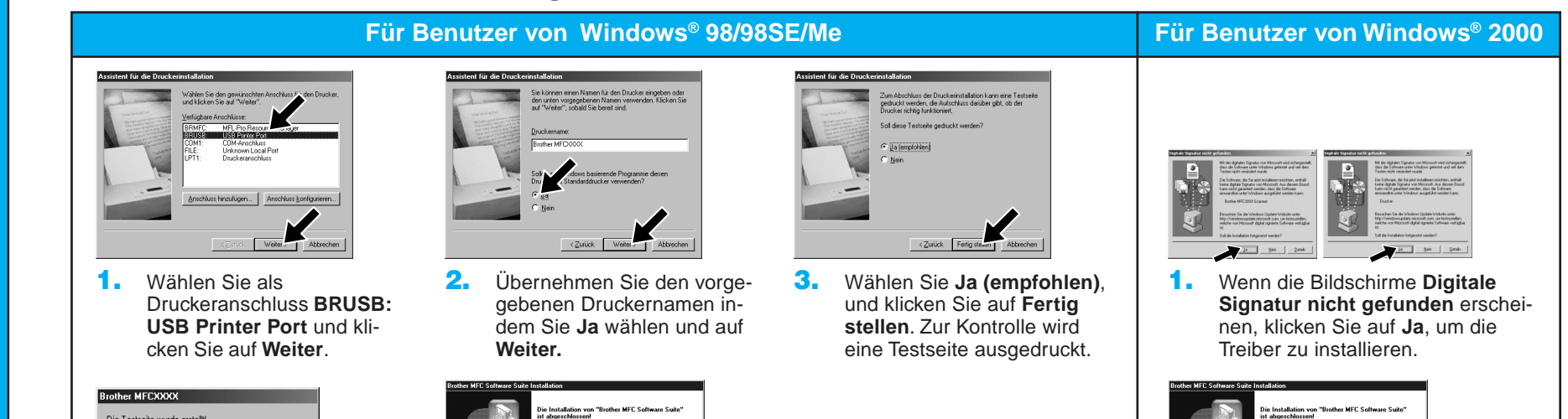

Wenn nicht, klicken Sie auf **Nein** und versuchen Sie, den Fehler mit Hilfe der nun angezeigten Hinweise zu beheben.

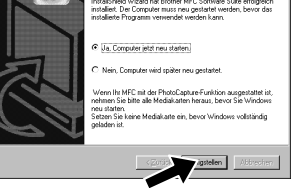

5. Wählen Sie **Ja, Computer jetzt neu starten** und klicken Sie dann auf **Fertigstellen**.

6. Klicken Sie auf **Ja**, damit das Control Center bei jedem Start von Windows® geladen wird und das Control Center Symbol in der Taskleiste erscheint. Wenn Sie auf **Nein** klicken, kann die **Scan-to**-Taste des MFC nicht benutzt werden. \*3

2. Wählen Sie **Fertigstellen,** um den Computer neu zu starten. 3. Klicken Sie auf **Ja**, damit das Control Center bei jedem Start von Windows® geladen wird und das Control Center Symbol in der Taskleiste erscheint. Wenn Sie auf **Nein** klicken, kann die **Scan-to**-Taste des MFC nicht benutzt werden. \*3

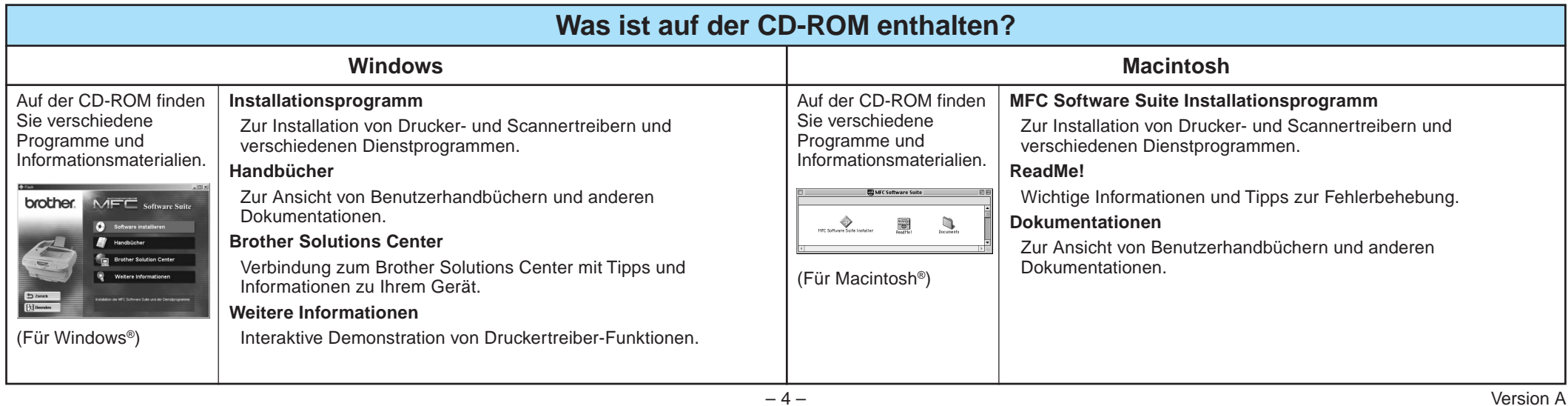

### **Schritt 2** Schliessen Sie das MFC mit dem parallelen Datenkabel an den PC an.

## Für Benutzer von Windows NT® Workstation

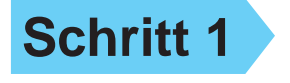

### **Schritt 1** Vergewissern Sie sich, dass der Computer eingeschaltet ist.

Sie müssen als Administrator angemeldet sein.

W **Vergewissern Sie sich, dass das MFC NICHT an den Macintosh angeschlossen ist.**

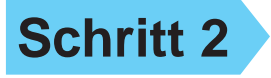

A. Befestigen Sie den Entstörfilter und den Kabelbinder am parallelen Datenkabel.

B. Schliessen Sie das parallele Datenkabel an die parallele Schnittstelle des MFC an und sichern Sie den Anschluss mit den beiden Metallklammern.

> **Schritt 5** Schliessen Sie das MFC mit dem USB-Kabel an den Macintosh an. Schalten Sie dann das MFC ein.

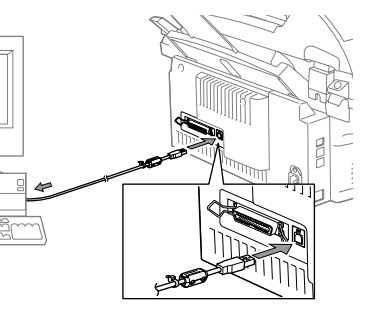

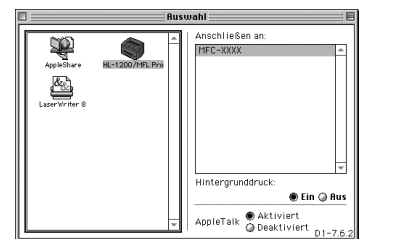

C. Schliessen Sie das andere Ende des Kabels an den parallelen Druckeranschluss des Computer an und sichern Sie ihn mit den beiden Schrauben.

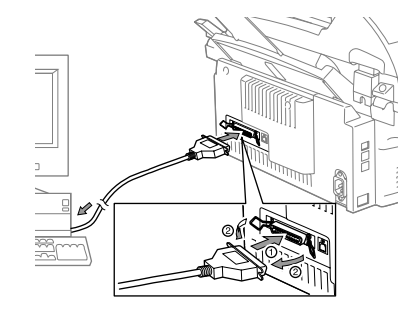

- 1. Wenn der nebenstehende Bildschirm erscheint, doppelklicken Sie auf **MFC Software Suite Installer**.
- Sprache wählen

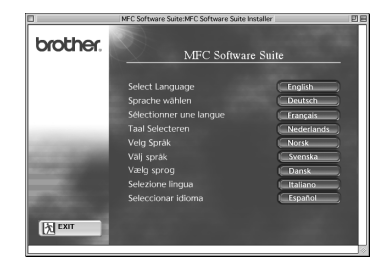

**Schritt 1** Vergewissern Sie sich, dass das MFC ausgeschaltet ist und Ihr Macintosh eingeschaltet ist.

## **Schritt 2** Legen Sie die CD-ROM in das CD-ROM-Laufwerk ein.

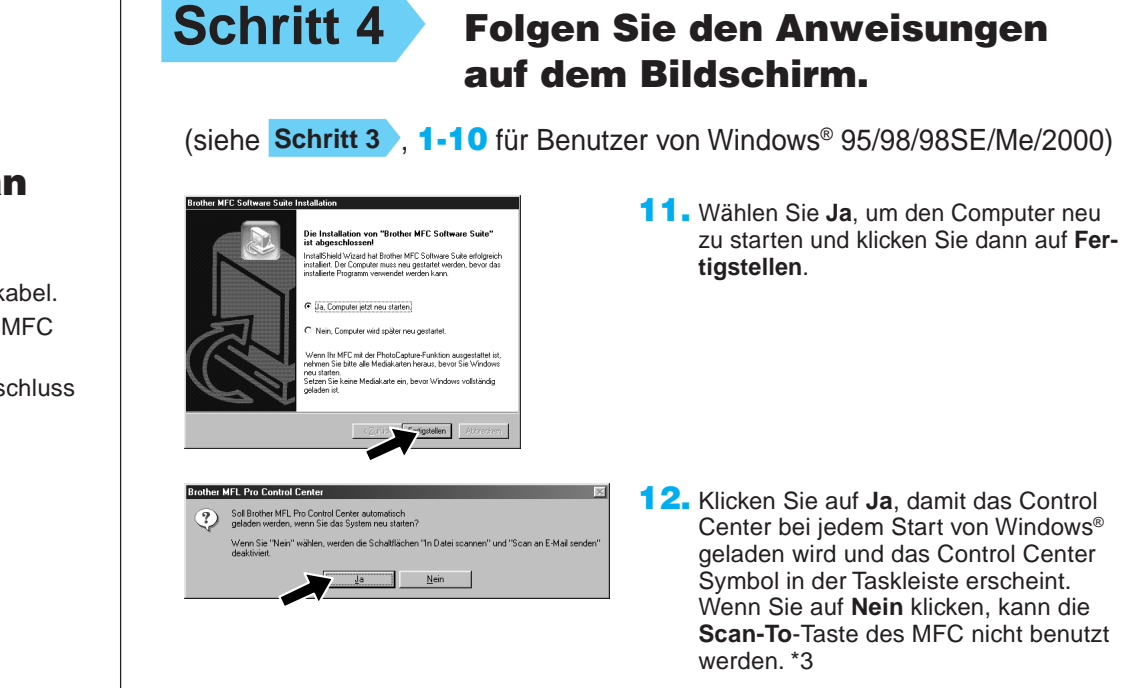

Schritt 3 Schalten Sie das MFC ein.

### Installieren der MFC Software Suite

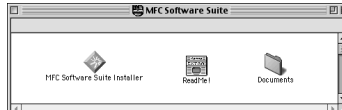

**Schritt 4** Befestigen Sie den Entstörfilter und Kabelbinder am USB-Kabel.

## **Schritt 6** Wählen Sie den Drucker.

- 1. Öffnen Sie das Apple-Menü und dann das **Auswahl**-Fenster.
- Klicken Sie auf das Symbol des Druckertreibers, den Sie installiert haben (HL-1200/MFLPro). Wählen Sie im rechten Teil des **Auswahl**-Fensters den Drucker, mit dem Sie drucken möchten. Schliessen Sie das **Auswahl**-Fenster.

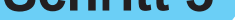

2. Wählen Sie die Sprache, um die Drucker- und Scannertreiber zu installieren. Nachdem die Installation abgeschlossen ist, werden Sie aufgefordert, den Macintosh neu zu starten.

## Schritt 3 Starten Sie den Macintosh neu

**Die Brother PC-FAX-, Drucker- und Scannertreiber sind installiert und die Installation ist nun abgeschlossen.**

## Für Benutzer von Apple<sup>®</sup> Macintosh<sup>® QuickDraw®-Treiber für 8.6/9.0/9.0.4/9.1</sup>

## damit er die neuen Treiber erkennt.